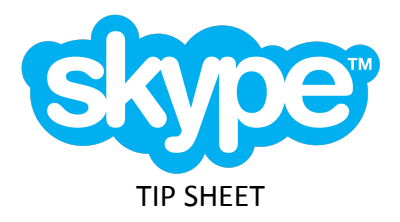

## **For iPhone:**

- 1. Download the Skype app through the App Store on your iPhone
- 2. Download the Skype for iPhone by pressing GET and wait for the app to download and install
- 3. Create an account by developing a username and password, Skype will remember your credentials each time you login to start a chat or call
	- a. Enter your phone number and a password or tap Use your email instead if you prefer to sign up with email, then tap Next.
	- b. Enter your first and last names, then tap Next.
	- c. Enter your country and birth date, then tap Next.
	- d. Enter the code sent to your email address or phone number to verify your identity, then tap Next.
	- e. Enter the security characters on the screen to prove you're not a bot and tap Next.
	- f. If prompted, enter your phone number, then tap.
	- g. Enter the code sent to your phone to verify your number, then follow on-screen prompts to continue configuring your account.
- 4. To use this platform with patients, they also need to create a Skype username and password

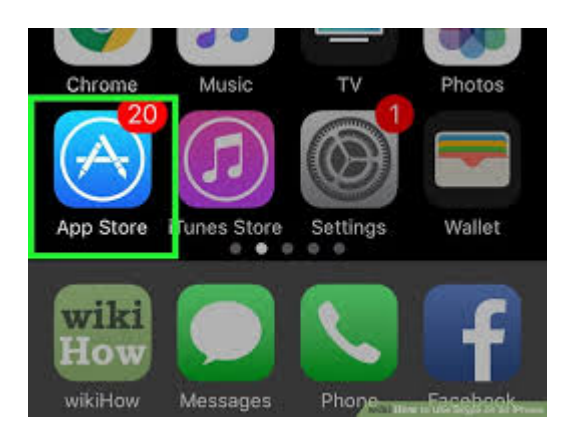

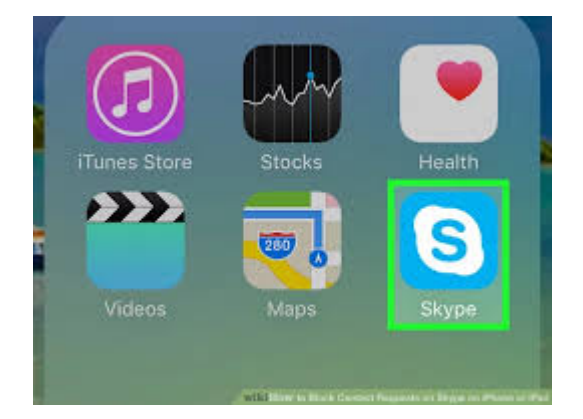

- 5. Making Video Calls:
	- a. Tap the Calls tab to the bottom left of the screen
	- b. Tap Contact, it is a blue address book icon at the bottom-left of the screen
	- c. Tap the Video Call Button, it is a blue video camera icon in the upper right corner
- 6. Deleting Skype Contacts:
	- a. Tap and hold OR right click on the contact you want to remove
	- b. Select View profile
	- c. Tap the edit button, then tap the Trash Can Icon. Or you can scroll down in the profile window and tap remove from contact list

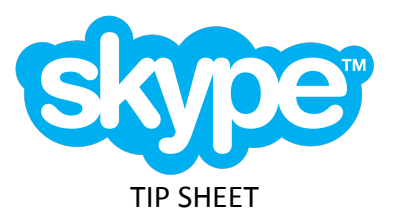

## **For Android:**

- 1. Download Skype from the Google Play Store , click "Install"
- 2. Open the Skype app on your Android mobile device
- 3. Create Account with skype (Follow Step 3 from above)
- 4. When you sign into your Skype account you will see a pop up notification that asks whether you want to allow the app to make and manage phone calls. For this step, click on "Allow".
- 5. For making Video calls please follow step 5 from above
- 6. Deleting Skype Contacts:
	- a. Tap and hold OR right click on the contact you want to remove
	- b. Select View profile
	- c. Tap the edit button, then tap the Trash Can Icon. Or you can scroll down in the profile window and tap remove from contact list

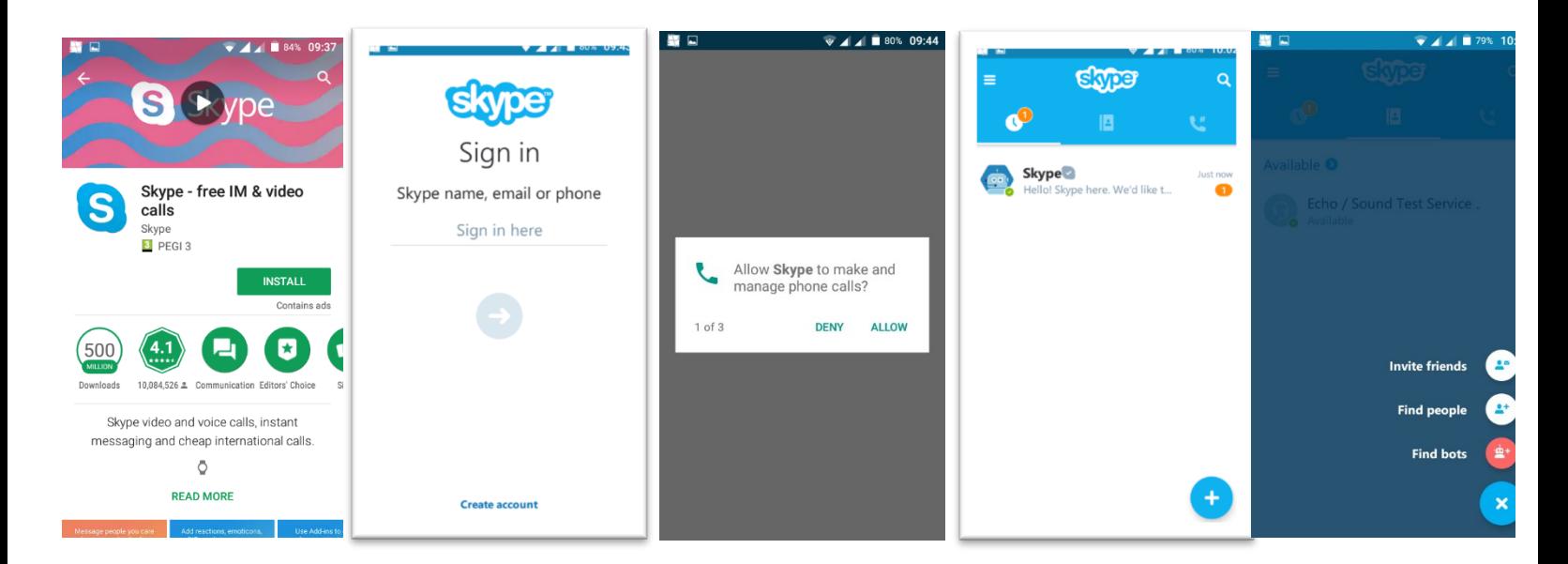